# GUIDE D'UTILISATION MYNETPAY

À L'INTENTION DES UTILISATEURS

Version 1.0 - 27 janvier 2022

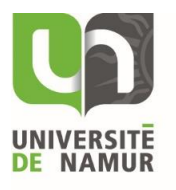

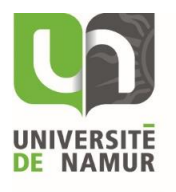

## Table des matières

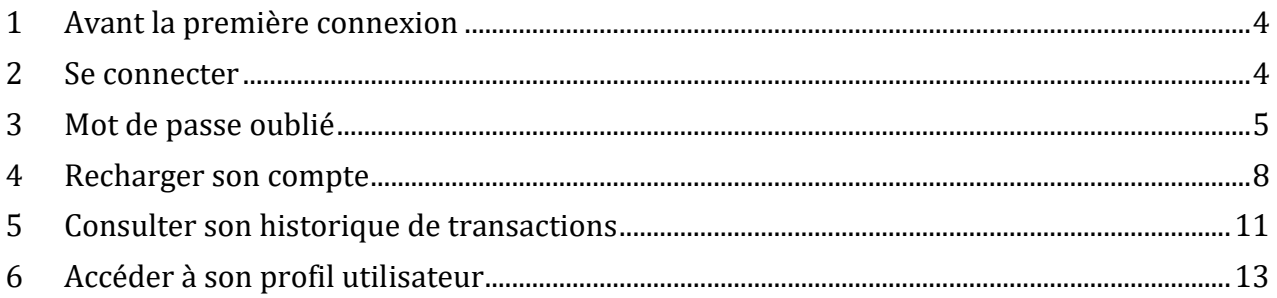

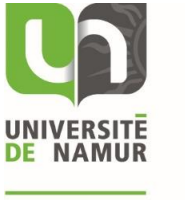

## <span id="page-3-0"></span>1 Avant la première connexion

Afin de pouvoir vous connecter une première fois à MyNetPay, vous devez demander un nouveau mot de passe en suivant la procédure d'une demande de mot de passe oublié (voir Mot de passe [oublié\)](#page-3-1).

#### <span id="page-3-1"></span>2 Se connecter

Remarque importante : votre nom d'utilisateur correspond à votre identifiant UNamur. Le mot de passe est celui que vous avez choisi avant votre première connexion.

Pour vous connecter, rendez-vous sur MyNetPay [\(https://unamur.mynetpay.be/\)](https://unamur.mynetpay.be/).

Sur l'écran d'accueil, inscrivez votre nom d'utilisateur et votre mot de passe et puis cliquez sur « Se connecter ».

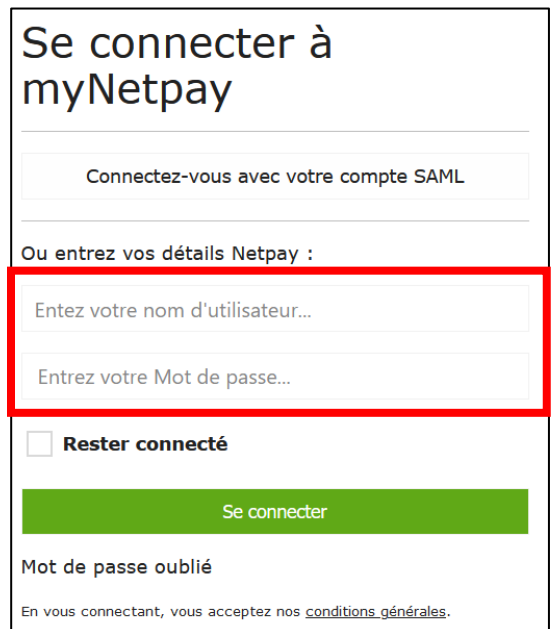

Vous êtes maintenant connecté.

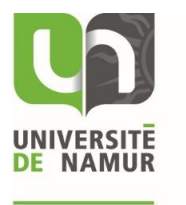

### <span id="page-4-0"></span>3 Mot de passe oublié

Si vous avez oublié votre mot de passe, rendez-vous sur MyNetPay [\(https://unamur.mynetpay.be/\)](https://unamur.mynetpay.be/).

Cliquez ensuite sur « Mot de passe oublié ».

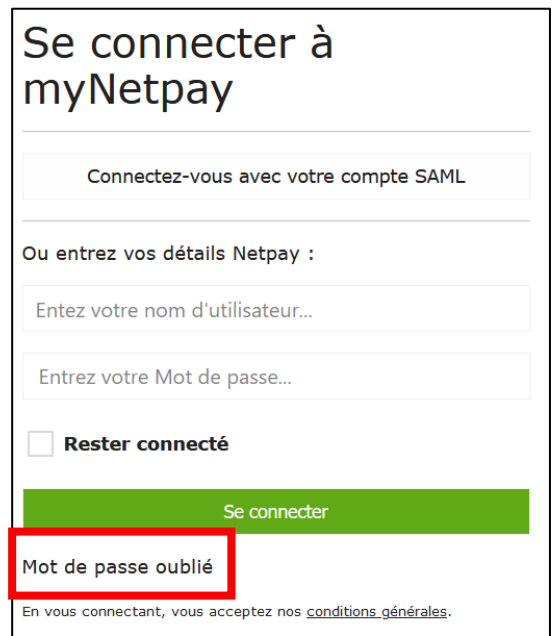

Sur l'écran suivant, inscrivez votre identifiant UNamur, votre adresse mail étudiant UNamur, votre adresse membre du personnel UNamur ou l'adresse mail renseignée lors de votre inscription. Une fois l'information inscrite, cliquez sur « Réinitialisation du mot de passe ».

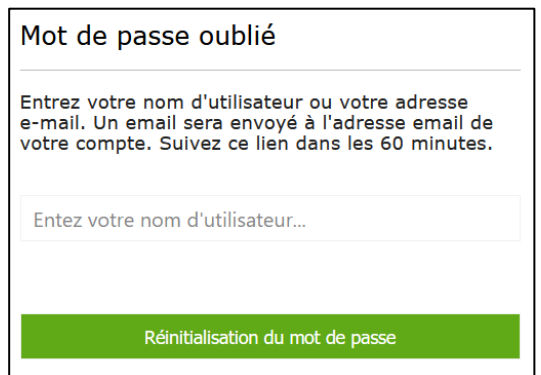

L'écran suivant vous informe de l'envoi de l'email. Celui-ci n'est valable qu'une heure.

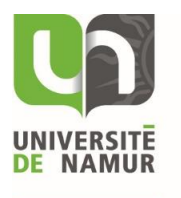

Mail envoyé

Un Mail est envoyé à<br>|alix.demierbe@unamur.be.

|<br>|Suivez le lien dans le mail avant le 14:41<br>|27-01-2022 pour réinitialiser votre mot de<br>|passe .

Dans l'email reçu, vous trouverez un lien.

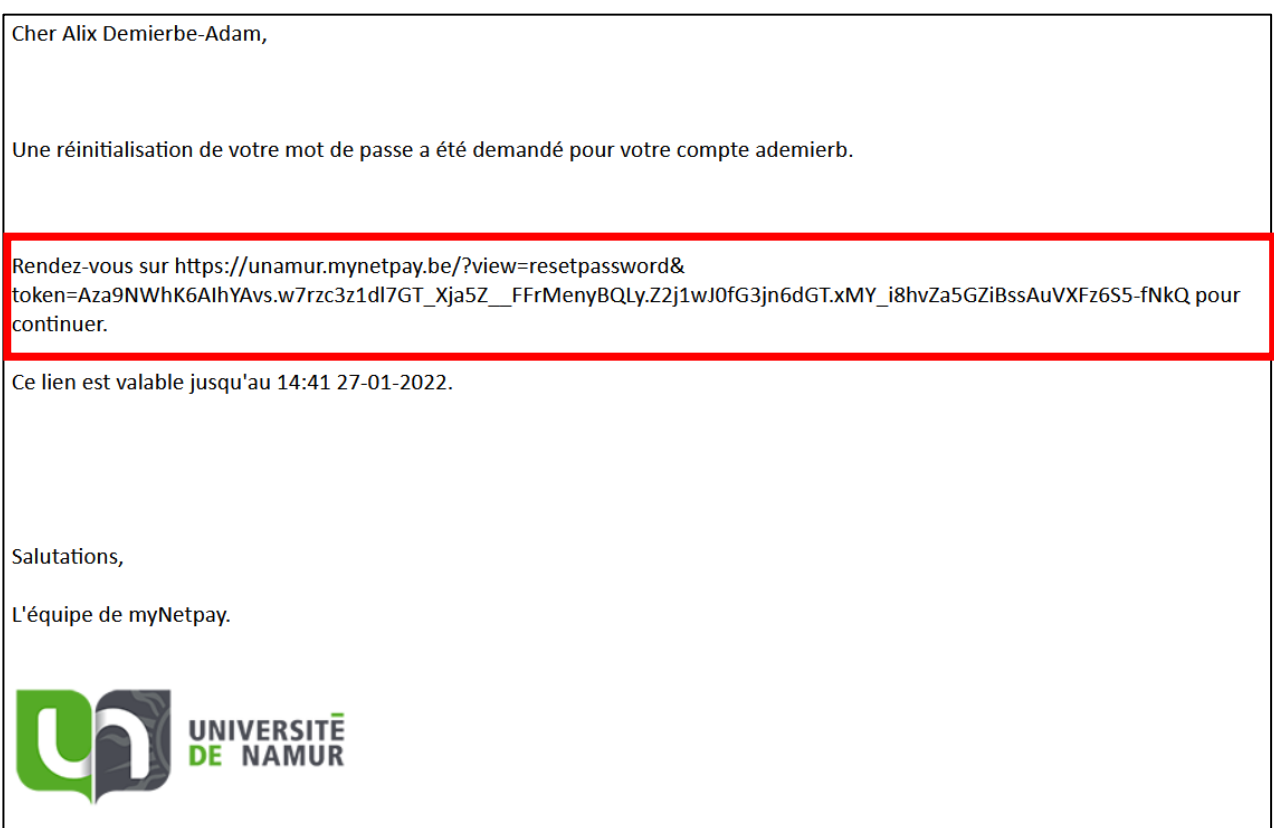

En suivant ce lien, vous arrivez sur l'écran vous permettant de changer votre mot de passe.

Vous y indiquez votre nouveau mot de passe et cliquez sur « Sauvegarder ».

Pour les personnes étudiants ou travaillant à l'Université, nous vous conseillons d'indiquer le mot de passe institutionnel que vous avez.

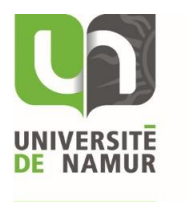

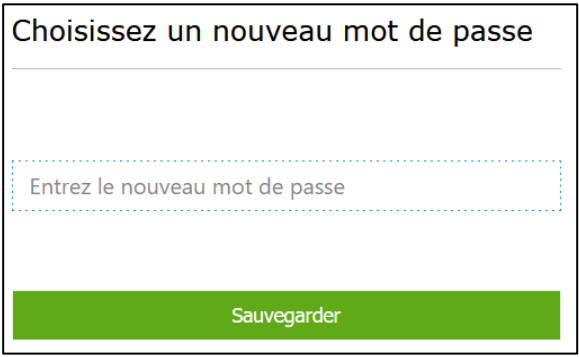

Le mot de passe est alors modifié. Vous pouvez vous connecter à MyNetPay.

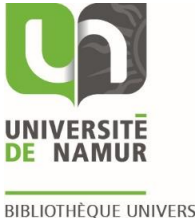

## <span id="page-7-0"></span>4 Recharger son compte

Pour vous recharger votre compte, connectez-vous à MyNetPay [\(https://unamur.mynetpay.be/\)](https://unamur.mynetpay.be/). Une fois connecté, sélectionnez un des deux boutons de « Rechargement ». Ils vous mèneront tous deux à la même page.

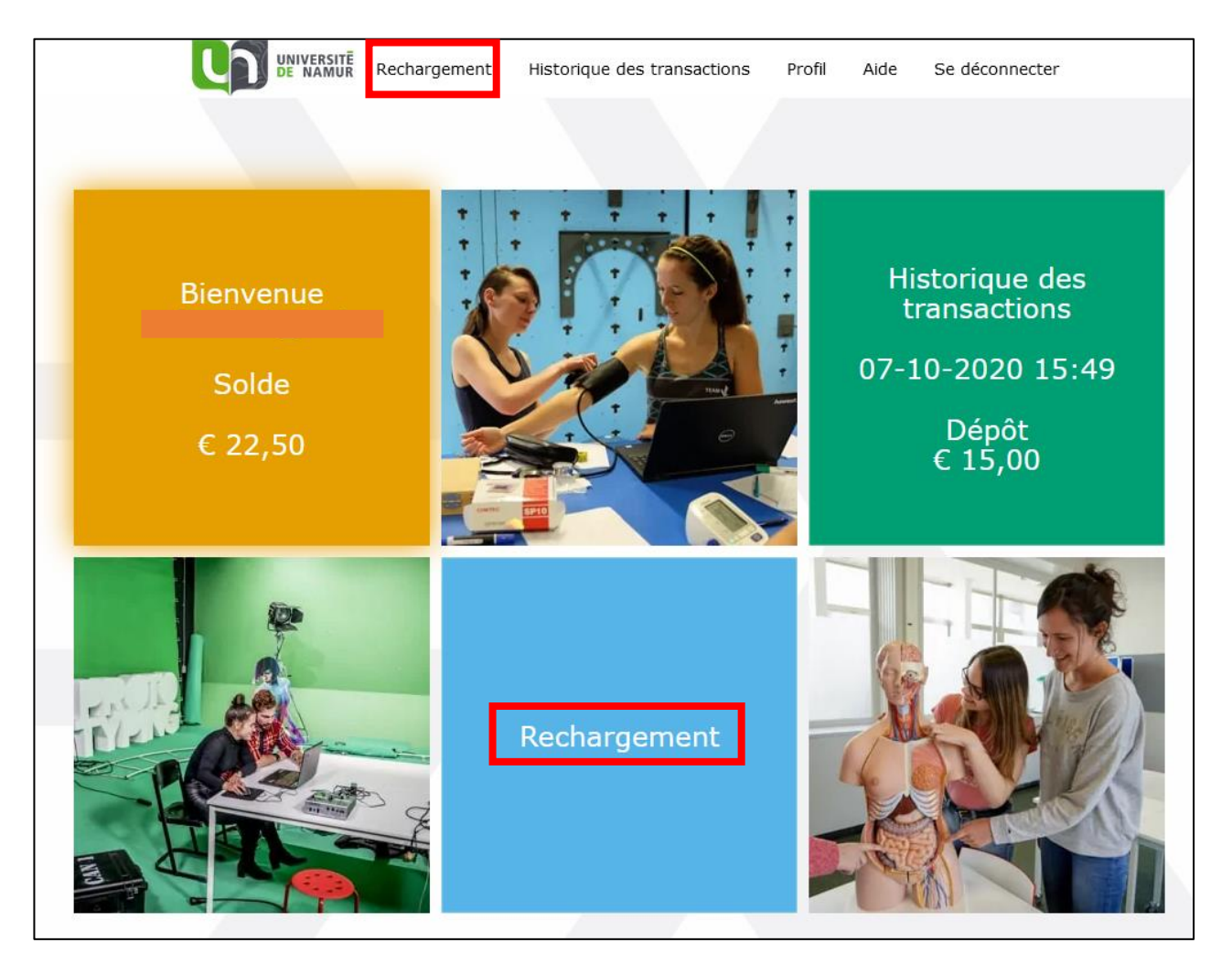

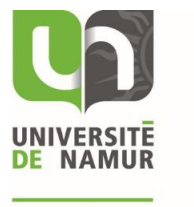

L'écran suivant vous permet de choisir le montant que vous désirez recharger. Vous avez le choix entre 6 montants différents prédéfinis.

Sélectionnez-y le montant que vous souhaitez.

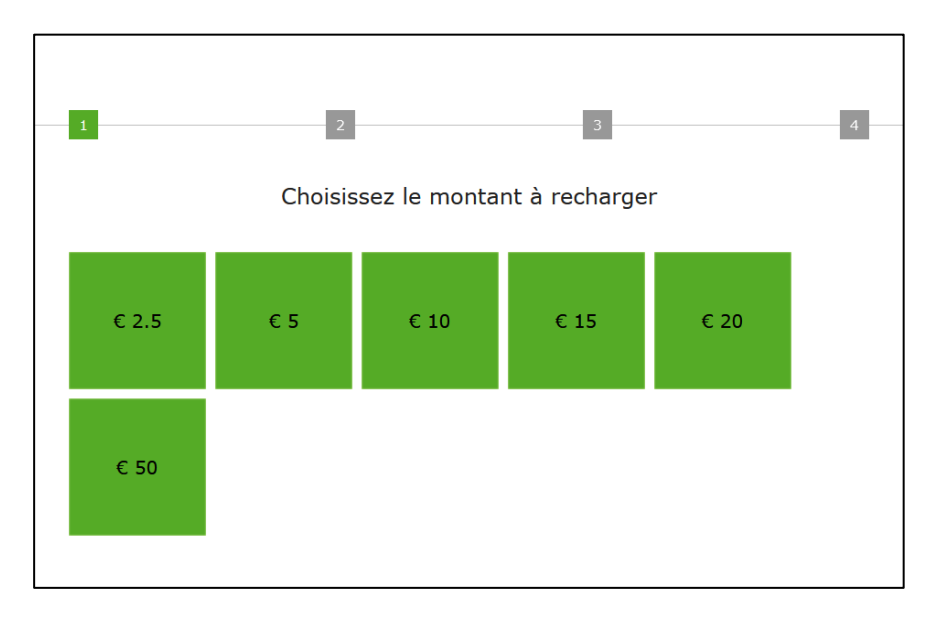

L'écran suivant vous permet de choisir votre moyen de paiement. Plusieurs possibilités s'offrent à vous.

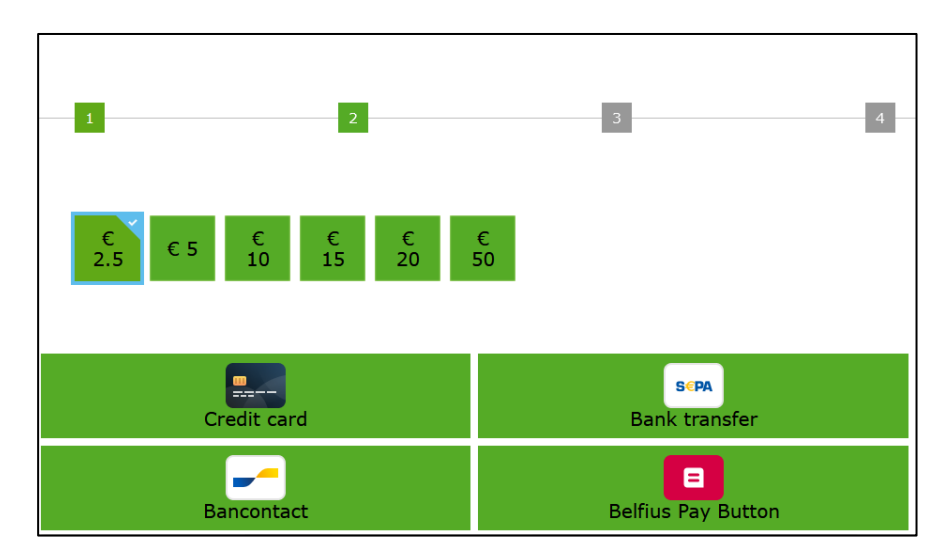

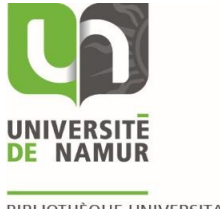

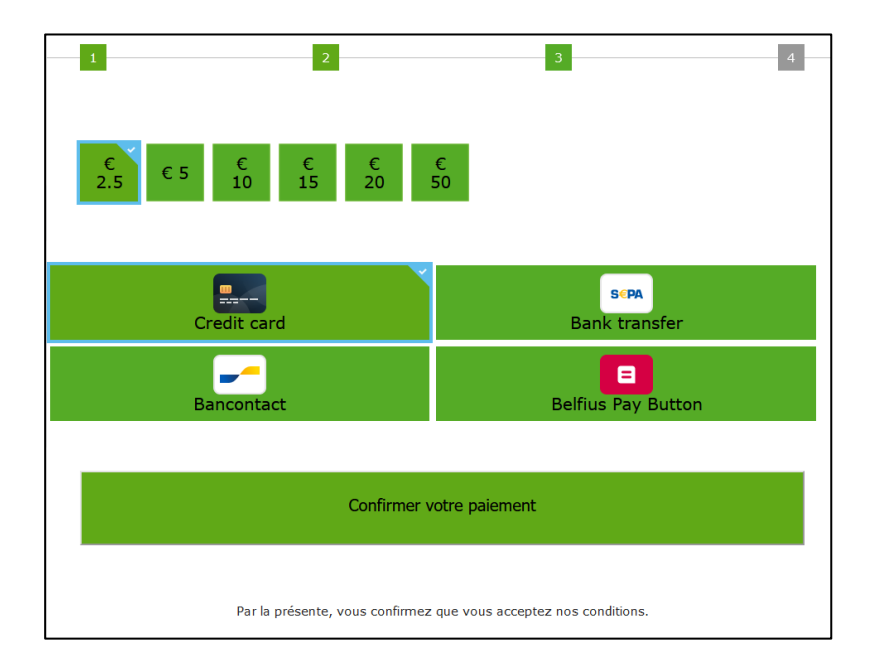

Ensuite, vous pouvez confirmer votre paiement.

En fonction du moyen de paiement choisi, vous serez conduit vers la page vous permettant de réaliser le paiement.

Une fois celui-ci fait, votre compte sera crédité du montant souhaité.

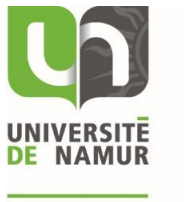

## <span id="page-10-0"></span>5 Consulter son historique de transactions

Pour consulter votre historique de transactions, commencez par vous connecter à MyNetPay [\(https://unamur.mynetpay.be/\)](https://unamur.mynetpay.be/).

Une fois connecté, sélectionnez un des deux boutons « Historique de transactions ». Ils vous mèneront tous deux à la même page.

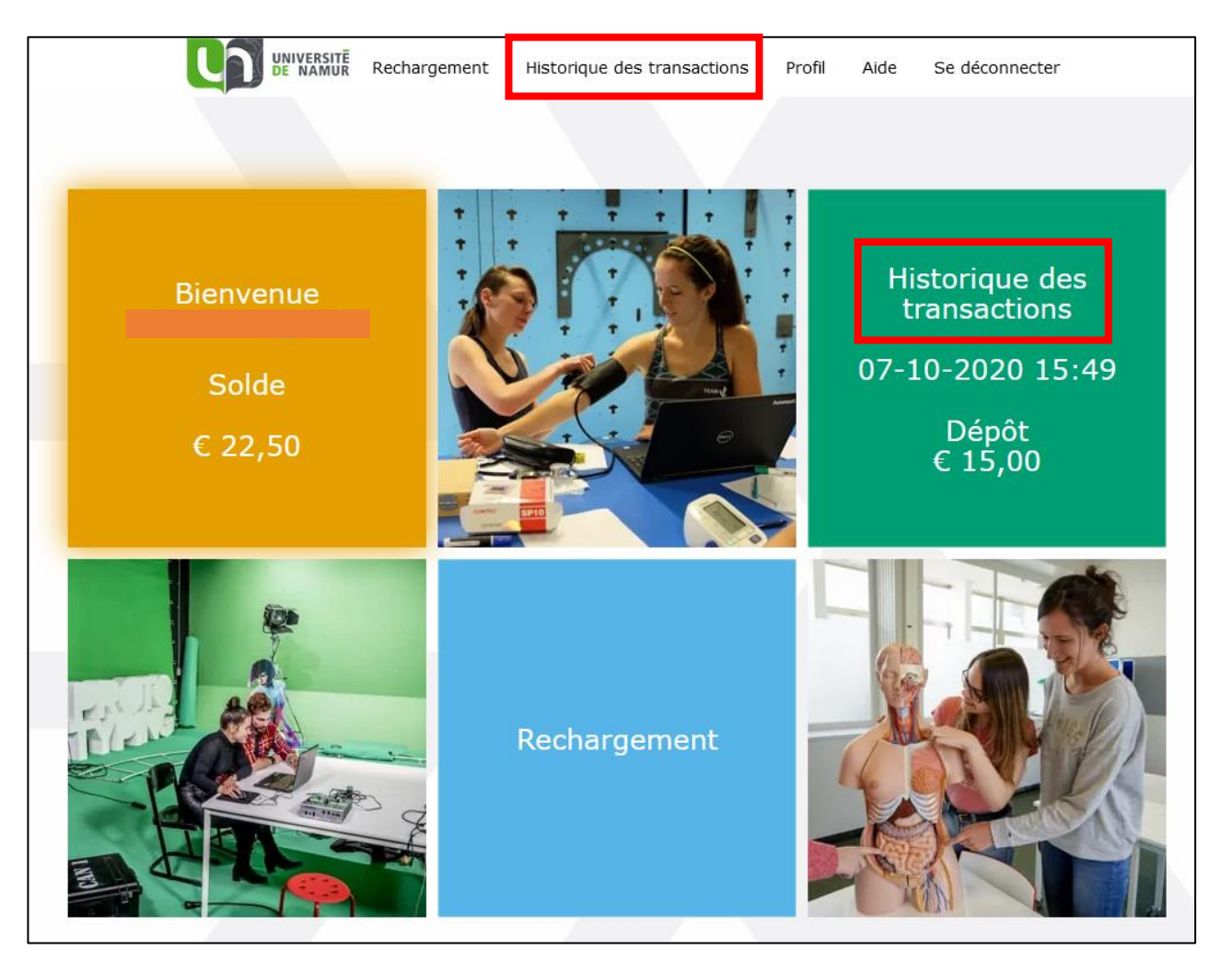

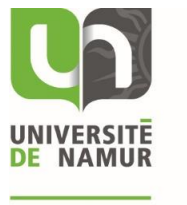

BIBLIOTHÈQUE UNIVERSITAIRE

L'historique apparait alors sur votre écran. Vous pouvez y voir les dates de transactions, les lieux et les montants débités et crédités.

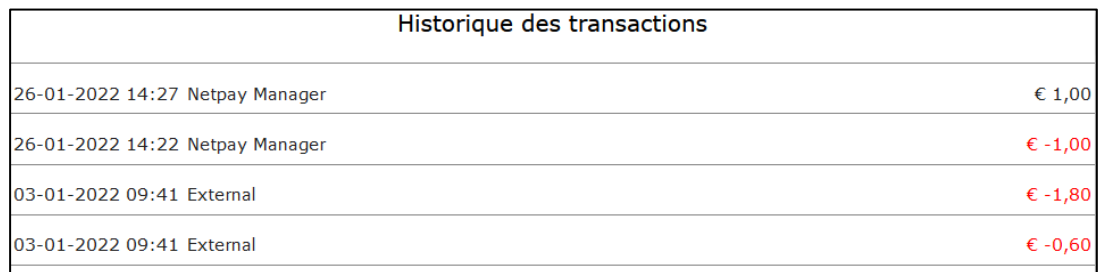

Il est possible d'obtenir plus de détails sur la transaction en cliquant dessus.

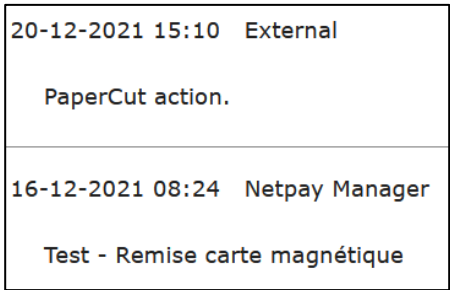

Pour les transactions ayant comme lieu « External », les détails seront du type « PaperCut action ».

Pour les transactions ayant comme lieu « NetPay Manager », les détails correspondront aux commentaires ajoutés lors de la recharge de votre compte par un manager MyNetPay. Pour les transactions ayant comme lieu « PinPoint », les détails reprendront les informations techniques des transactions réalisées à la borne PinPoint située à la BUMP.

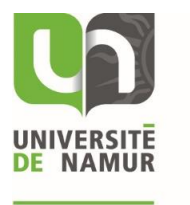

## <span id="page-12-0"></span>6 Accéder à son profil utilisateur

Remarque importante : le profil utilisateur vous permet de paramétrer certains éléments qui sont propres à votre compte.

Pour accéder à votre profil utilisateur, commencez par vous connecter à MyNetPay [\(https://unamur.mynetpay.be/\)](https://unamur.mynetpay.be/).

Une fois connecté, sélectionnez un des deux boutons « Profil ». Ils vous mèneront tous deux à la même page.

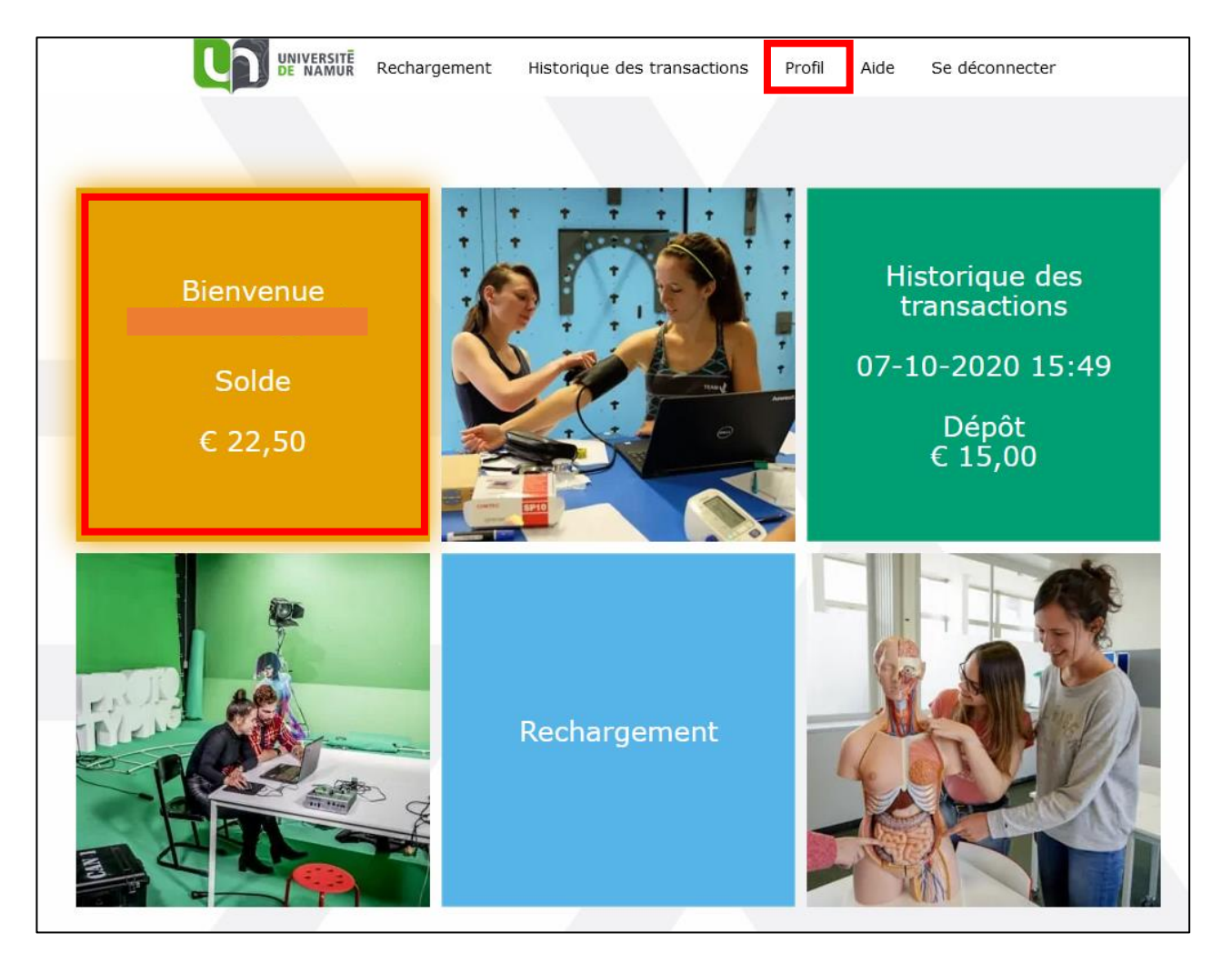

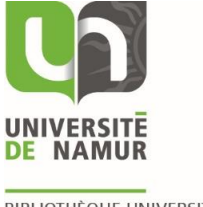

L'écran suivant reprend les différentes informations de votre profil.

- La section « Profil » reprend votre nom d'utilisateur, votre nom et prénom, votre adresse email et la langue dans la quelle l'interface est paramétrée. Par défaut, l'interface est en français, mais elle peut être mis en néerlandais ou en anglais.
- La section « Bourses » indique le montant se trouvant sur votre compte.
- La section « Cartes » reprend les numéros de l'ensemble des cartes reliées à votre compte.
- La section « Avertissez-moi » permet de paramétrer un avertissement qui sera envoyé lorsque le solde de votre compte est inférieur au montant défini. Par défaut, il est réglé sur 0.
- La section « Nouveau mot de passe » permet de modifier son mot de passe.

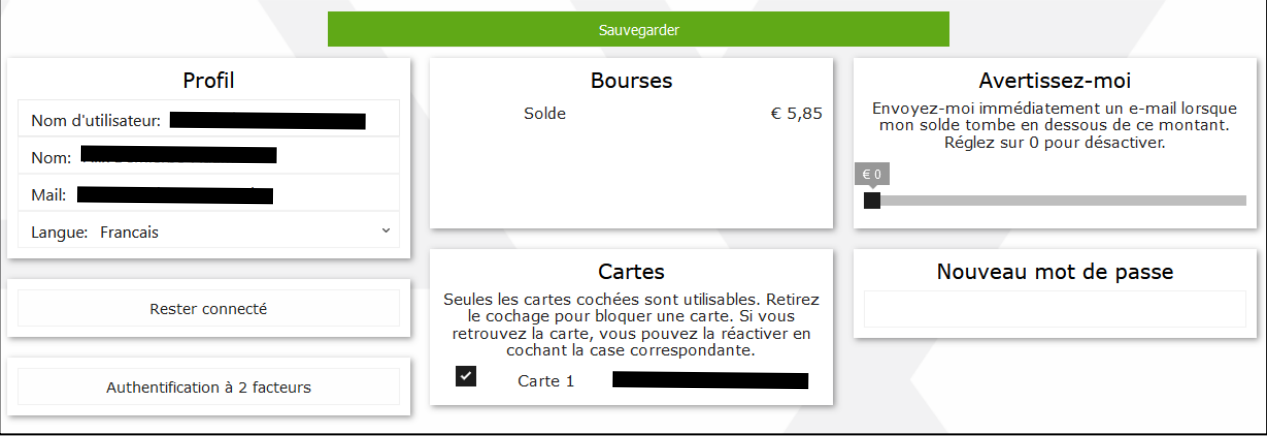